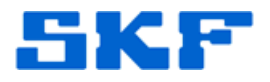

## **Knowledge Base Article**

**Product Group:** MARLIN I-Pro **Product:** CMDM 6700 – Microlog Inspector **Version:** N/A

## **Abstract**

`

This article explains how to set up a static IP address in a SKF Microlog Inspector CMDM 6700 handheld with a LAN-adapter for wireless communication.

## **Overview**

Follow the steps below to set up a static IP address in a SKF Microlog Inspector CMDM 6700 handheld with LAN-adapter.

1. Go to **Start > Settings > Connections > Wi-Fi**. [Figure 1]

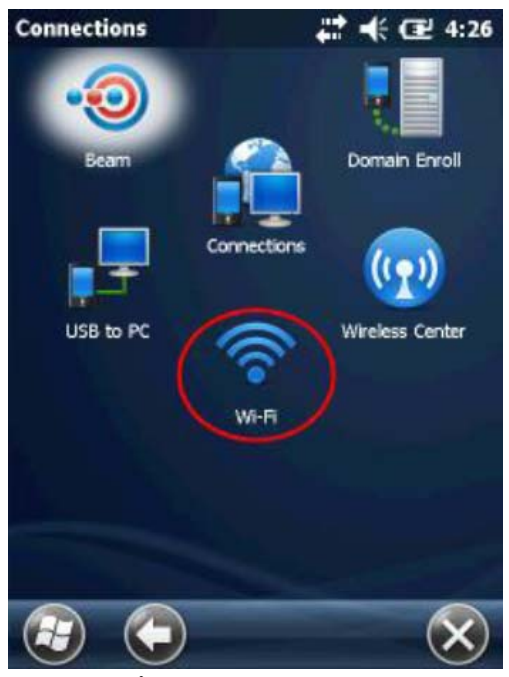

**Figure 1.** Wi-Fi menu

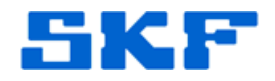

2. Select **Remote-NDIS Host**. [Figure 2]

`

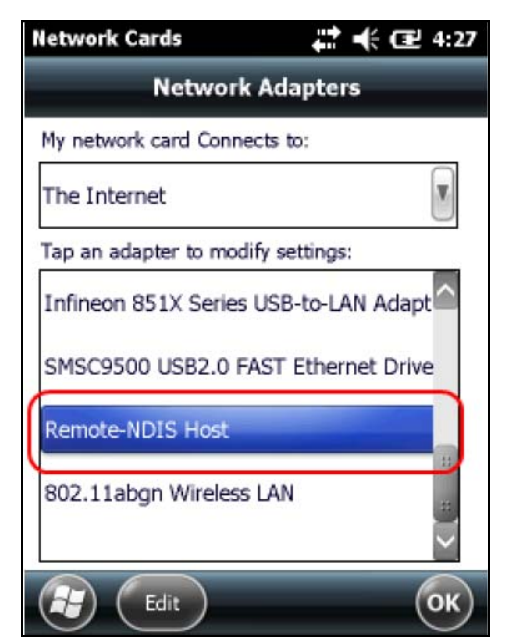

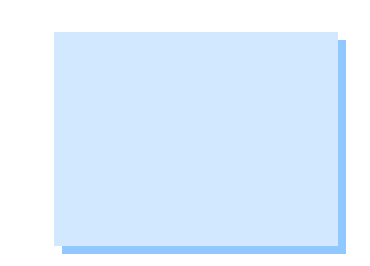

**Figure 2.** Select Network Adapter

3. Select "Use specific IP address" and then enter the network settings. [Figure 3] Press **OK** to save.

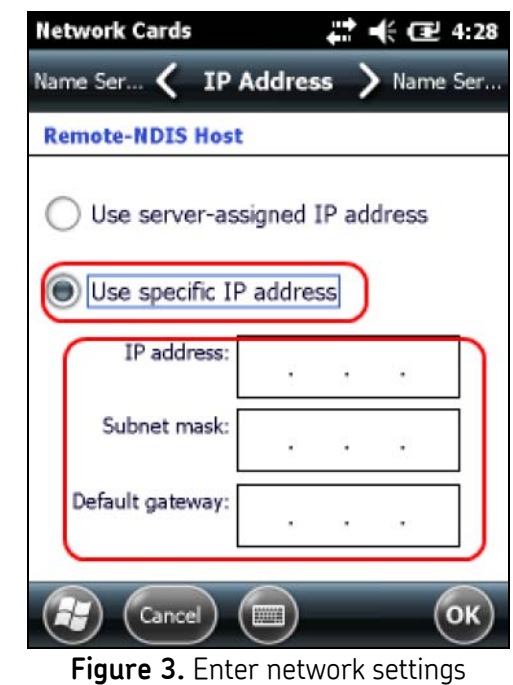

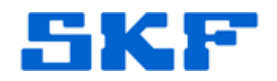

----

`

For further assistance, please contact the Technical Support Group by phone at 1-800-523-7514 option 8, or by email at **TSG-Americas@skf.com**.

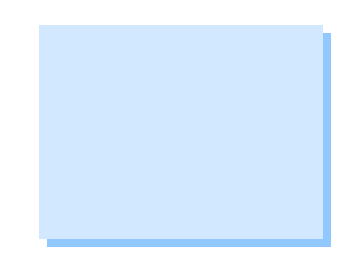

**SKF Reliability Systems** 5271 Viewridge Court \* San Diego, California, 92123 USA Telephone 1-800-523-7514 Web: www.skf.com